# **PROCEDIMENTOS PARA O ENVIO DO CONTRATO DE ESTÁGIO**

## **1. Verifique se você tem acesso ao e-mail institucional da Unespar − Apucarana:**

Os e-mails institucionais da Unespar − Apucarana têm formato padrão, composto por

### **prenome . segundo nome . código do curso @ estudante . unespar . edu . br**

Essa regra muda apenas no caso de haver duas pessoas com o mesmo prenome e segundo nome. Nesse caso, é preciso verificar quais e-mails foram atribuídos.

Os **códigos de curso** para o campus de Apucarana são:

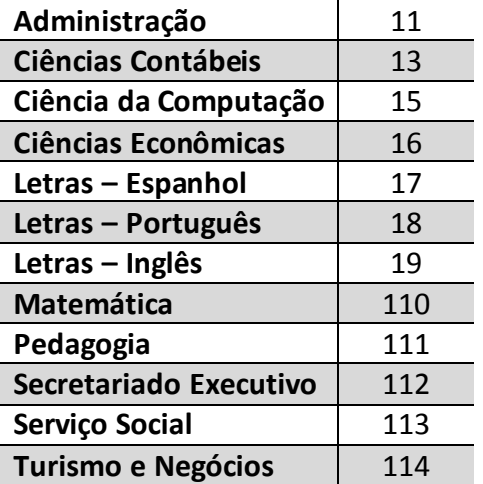

**ATENÇÃO!** Caso você não lembre da sua senha, solicite uma nova pelo **Siges**, no link [http://www.aluno.siges.pr.gov.br/bna\\_ies/.](http://www.aluno.siges.pr.gov.br/bna_ies/) O link para redefinição de senha será enviado para o e-mail cadastrado no Siges.

#### **2a. Em caso negativo:**

**a)** Atualize o seu e-mail e os seus dados no Siges estudante:

[http://www.aluno.siges.pr.gov.br/bna\\_ies/](http://www.aluno.siges.pr.gov.br/bna_ies/)

**b)** Em seguida, solicite um novo e-mail e senha para o setor de TI do campus. Esses dados serão enviados para o e-mail cadastrado pelo Siges. **Se não encontrar o e-mail com as informações, procure na caixa de** *spam* **ou na lixeira.**

#### **2b. Em caso positivo:**

**a)** Responda ao formulário disponível em:

#### <https://forms.office.com/r/kty8dLa5Qv>

**b)** Ao final, carregue o arquivo do contrato de estágio, nomeado como "CONTRATO - Nome\_Completo" (em lugar de "Nome\_Completo", insira o seu nome completo). Atente-se ao seguinte:

- Verifique se o contrato tem todas as assinaturas;
- O contrato deve ser escaneado em alta qualidade, preferencialmente com scanner, com 1200 dpi de resolução;
- Envie o arquivo em formato PDF.